# San Leon | Municipal

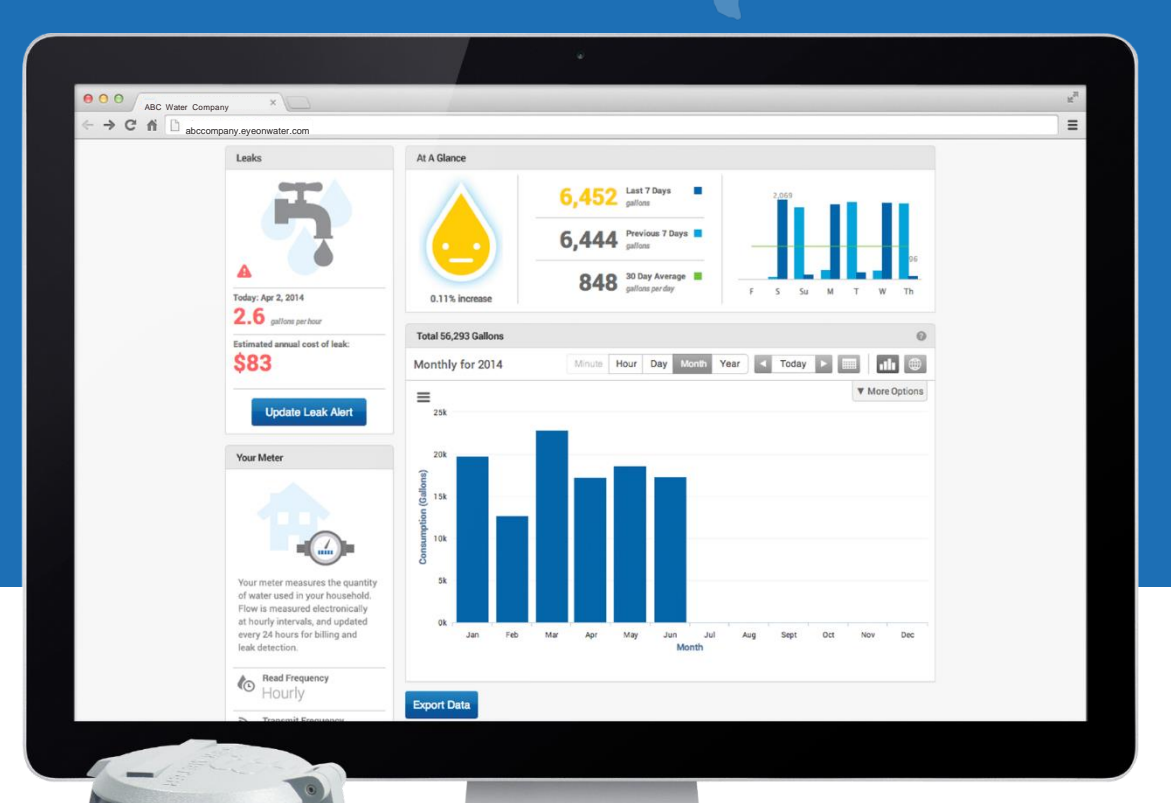

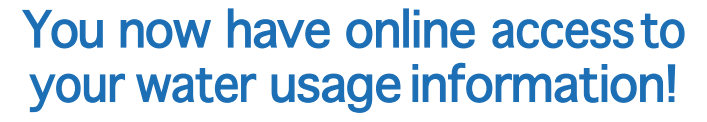

As part of our ongoing efforts to improve services to our customers, we are now offering you direct and secure access to your water usage data. The EyeOnWater suite of available tools includes a secure online website to review and analyze your water usage patterns. A consumer smartphone app will be made available after the initial online sign-up.

Toaccess your personalized online portal visit:

#### [WWW.EYEONWATER.COM/SIGNUP](http://www.eyeonwater.com/SIGNUP)

You will need the following information to register for an online account:

- Zip Code
- **Account Number**
- **E-mail Address**

**Powered By**

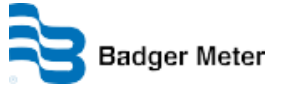

### **Welcome to the Eye On Water home page!**

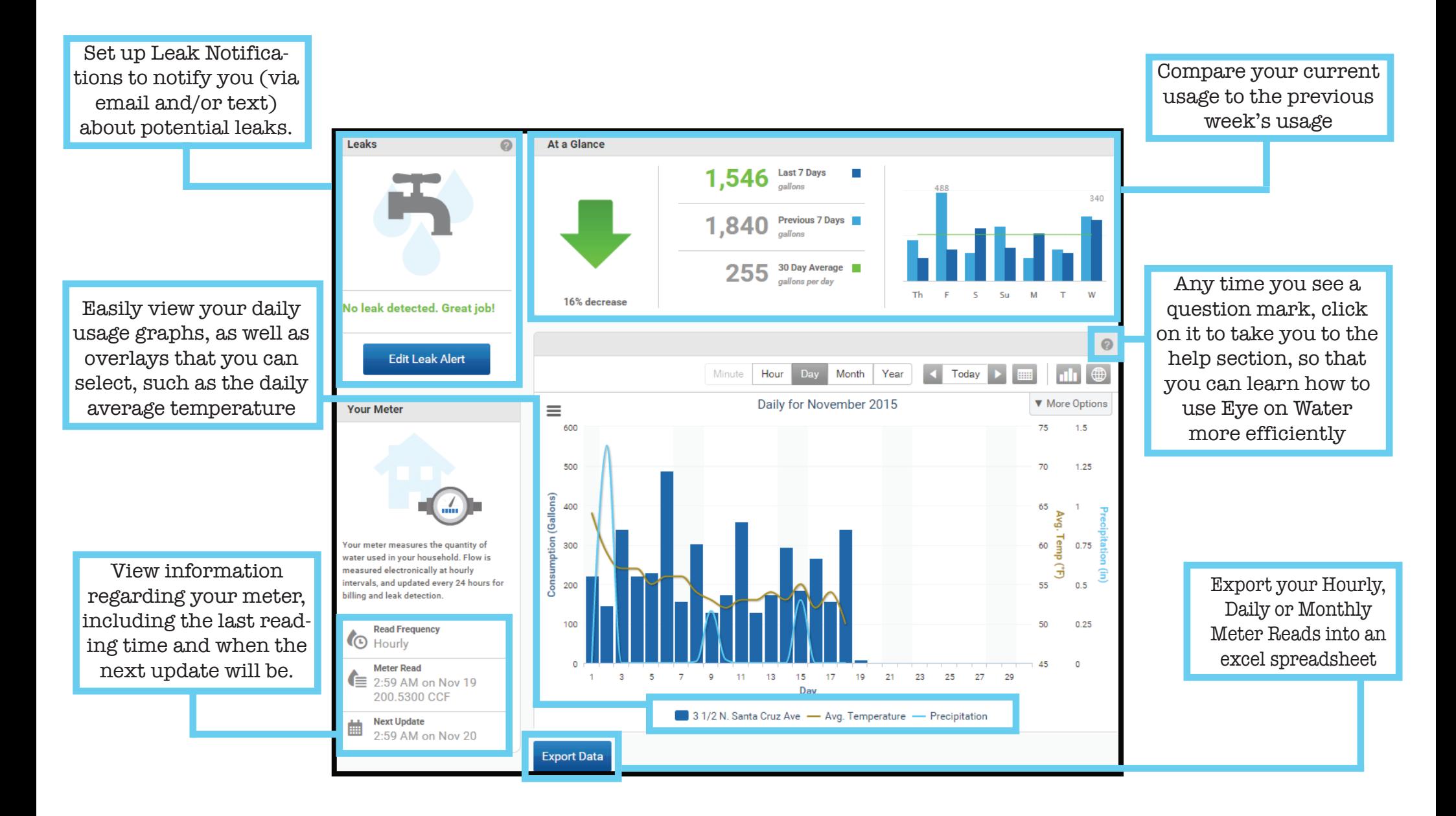

## **Remember!**

**The water we save today can help save tomorrow!**

**Leak Notifications** are a useful way to monitor your system for potential leaks.

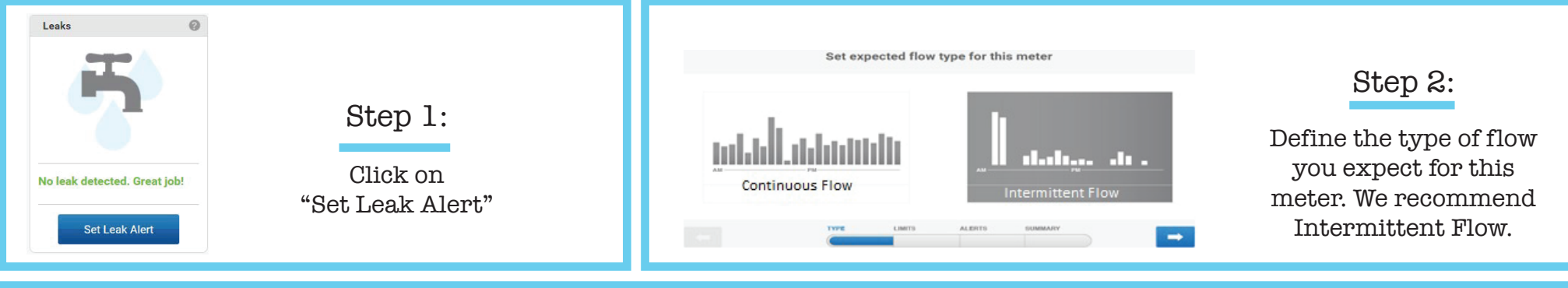

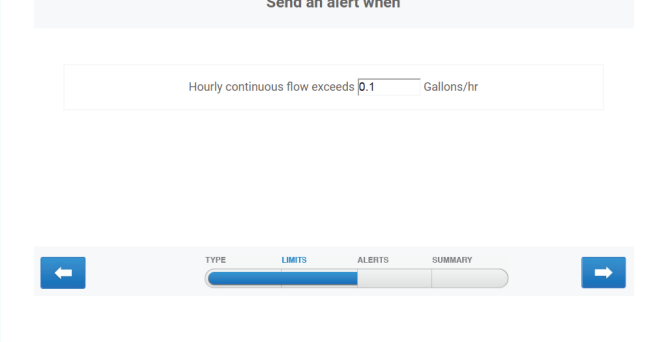

#### Step 3:

Determine the amount of gallons per hour to be exceeded for a notification to be sent. We recommend not to exceed 10 gallons per hour. Enter this amount in the "Hourly continuous flow exceeds," field. While your meter collects data every hour, it is updated once a day (you can see what time this takes place in the "Your Meter" section on the Home Page). Notifications will cover a 24 hour period, letting you know that in the past 24 hours the base flow per hour exceeded the amount that you set. Please refer to the "Water Usage" section below for an idea of average usage, keeping in mind that usage will vary depending on the needs of that household/business.

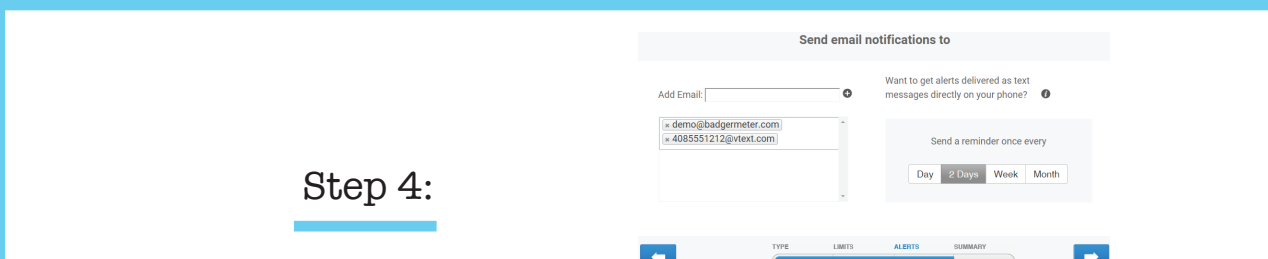

Set up where you want thenotification to be sent. You can set up multiple email addresses to receive alerts. Enter the email address in the "Add Email" field, then click on the plus button next to it. Repeat this as many times as you need to add all of the emails you wish to receive notifications. You can also set up a text alert to be sent. In the same "Add Email" field enter your phone number as an email address (for example, ATT customers would enter 1234567891@txt.att.net). Click on the inext to "Want to get alerts delivered as text messages directly on your phone?" for more information based on provider. In this step, you will also set up how often you want a reminder sent to you. You can set it up to remind you daily, once every two days, once a week, or even once a month.

#### Step 5:

Review the notification that you haveset up. If everything looks right, click on Save.To turn off the notification simply click the "Active" button to make it "Inactive," then Save your changes.

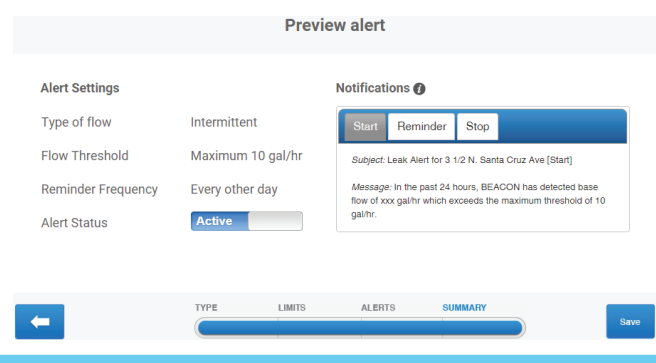

**Usage Graphs** are a great way to keep an eye on your water usage.

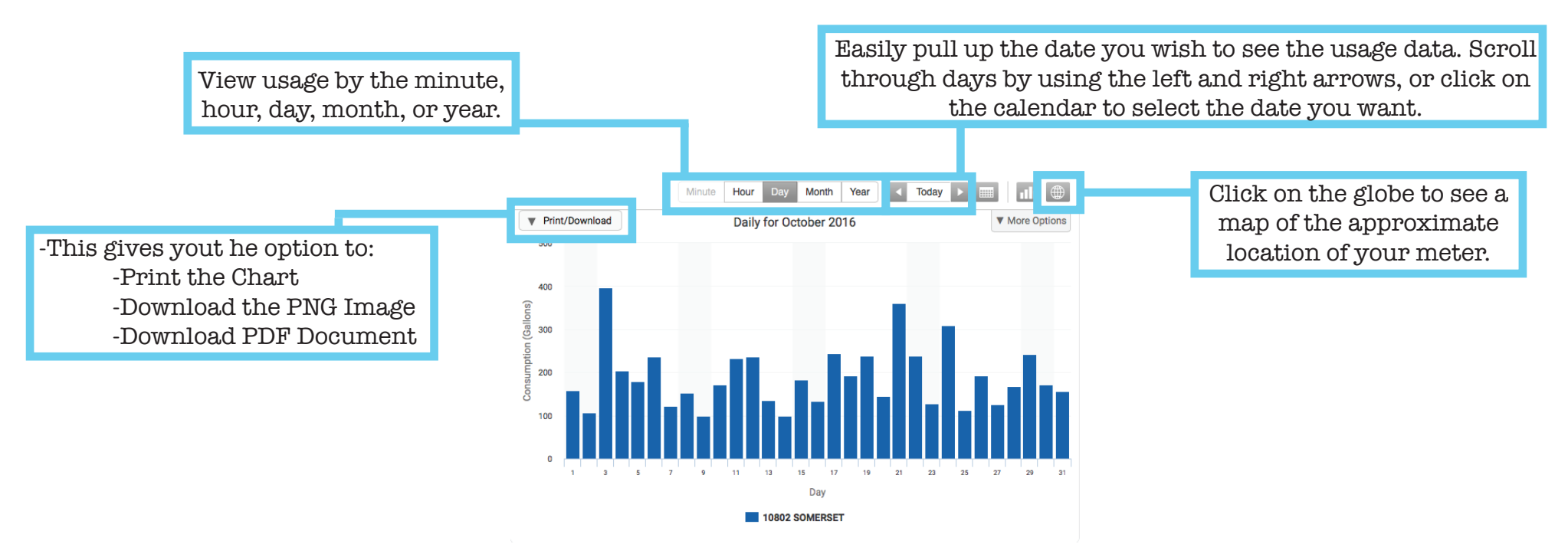

When you select the **More Options** tab on the graph above, you are given more viewing options:

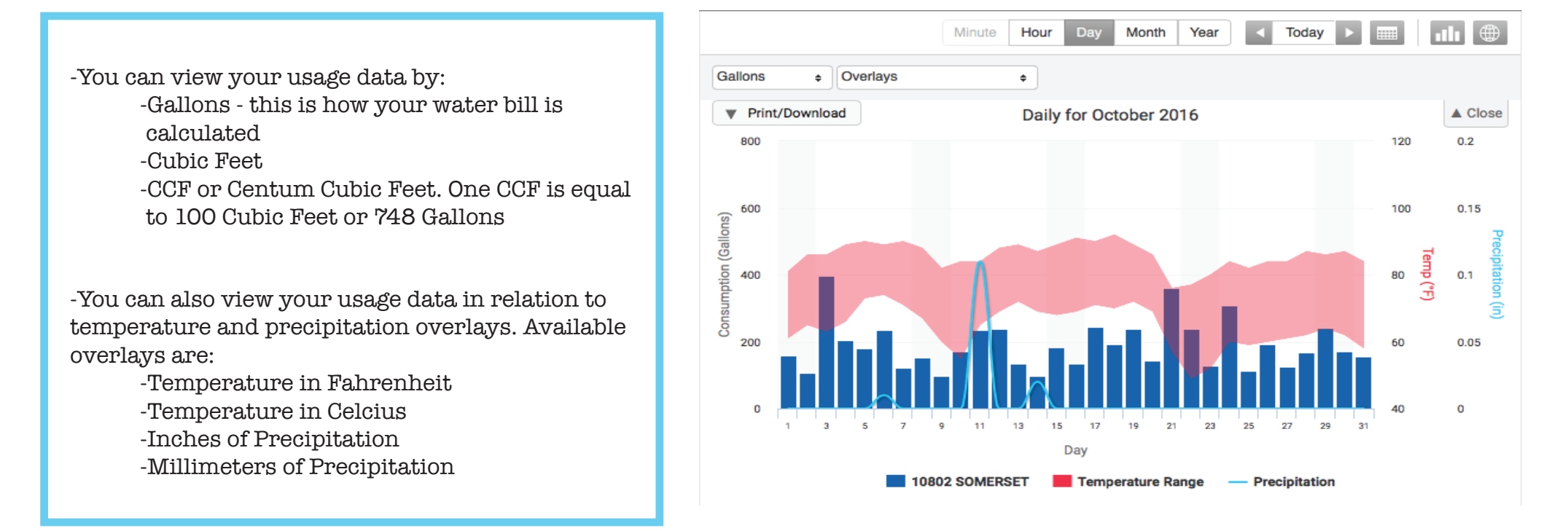

# **Exporting**

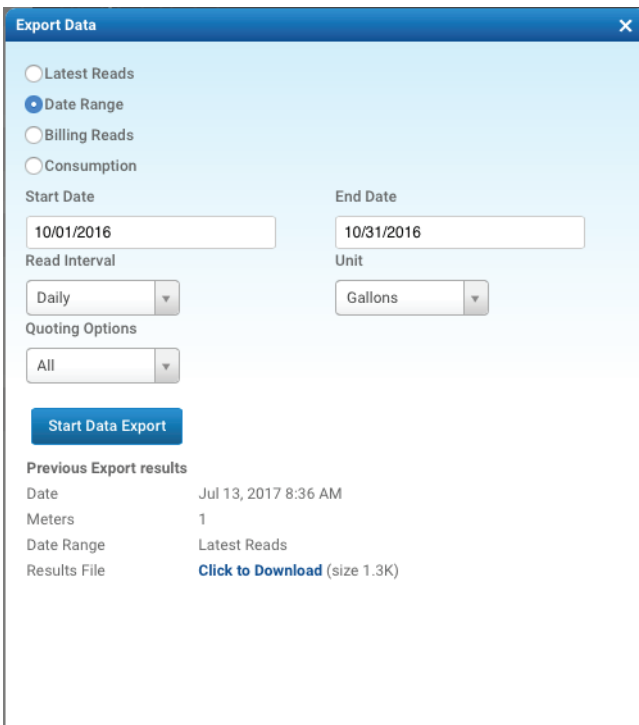

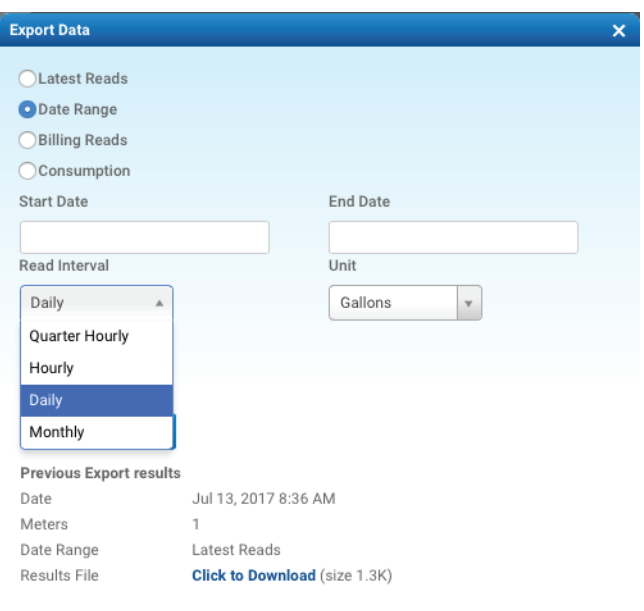

When you export by Daily Meter Reads, it will generate a spreadsheet showing the actual meter reads for the specified time period you designate.

Select Daily Meter Reads. Then enter the start date and end date.

Select "Start Data Export" to run the report.

Choose what dates you'd like to view. It will then generate an excel spreadsheet that provides the usage in gallons based on the aggregation you select.

Select how you would like to receive the date: by hour, by day, or by month.

EyeOnWater has an app that is available for Android and Apple users.

Download it from your app store and sign in to your EyeOnWater account to easily access your usage on the go. You can even register for the first time on the app if you havent already

What are you waiting for?

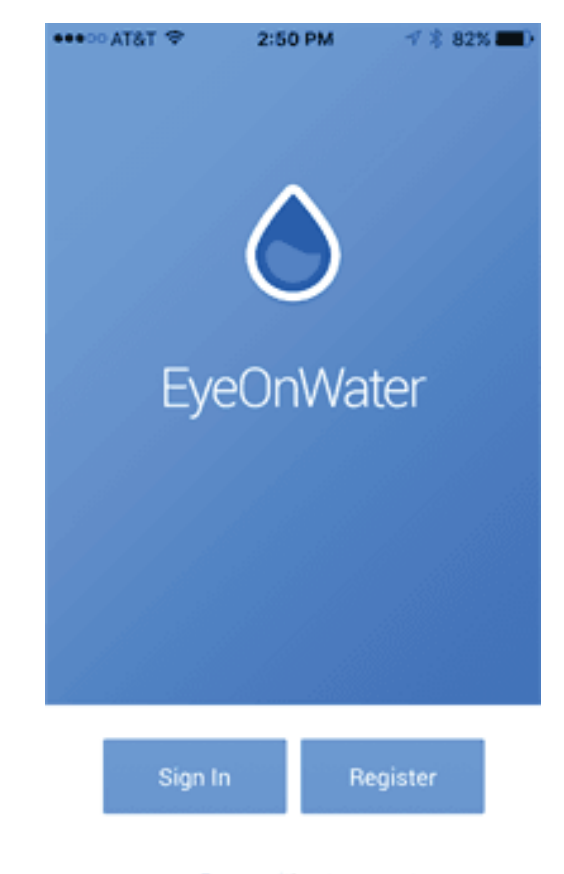

Demo without account